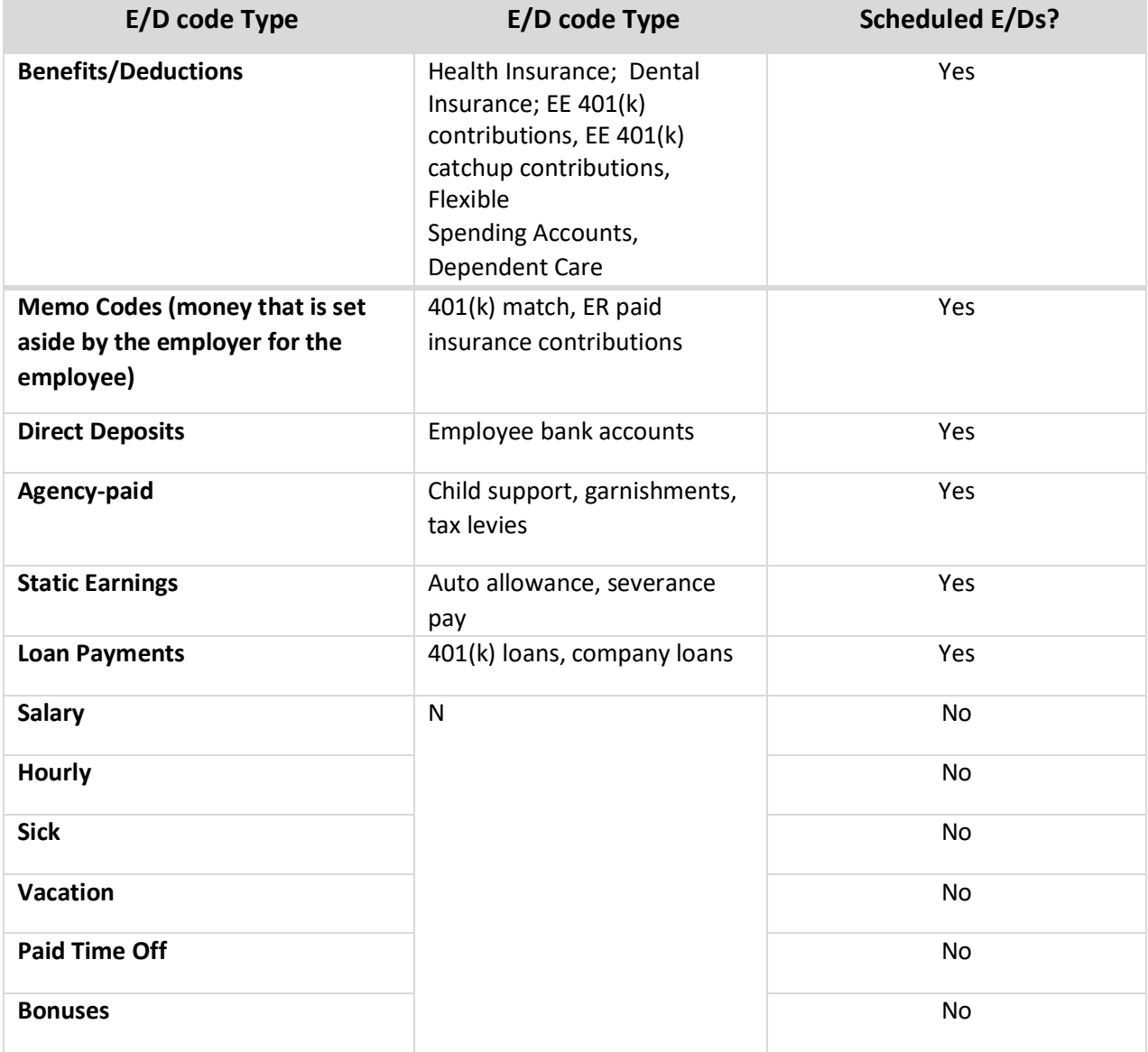

## **Setting up employee‐level Scheduled E/Ds**

To set up employee-level Scheduled E/Ds

1. Click the **Add** button to add a Scheduled E/D, or click the **Delete** button to delete a Scheduled

to the Employees - Scheduled E/Ds screen in the Appendix at the end of this chapter.

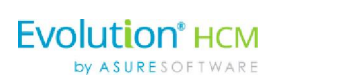

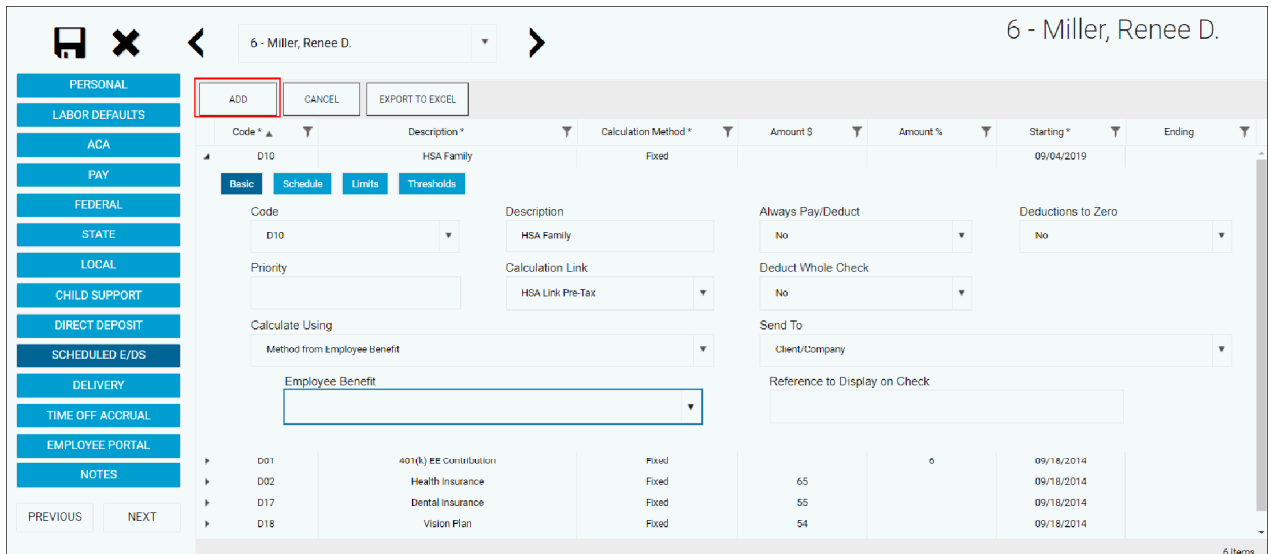

## **Send to Send to**

- · **Agency Send To**
- · **Client / Company**
- · **Direct Deposit Send To**

## **Schedule**

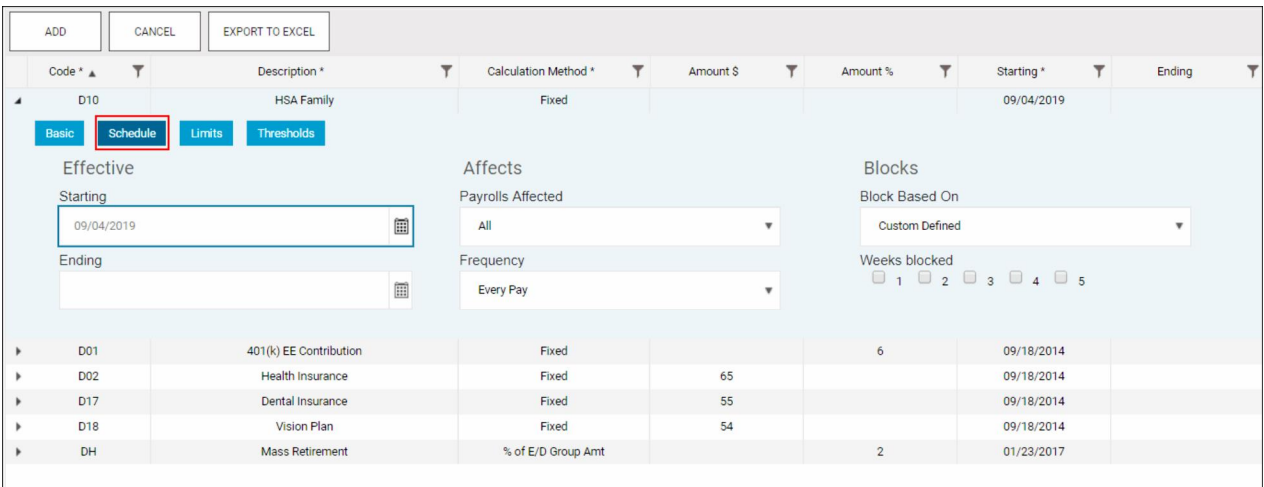

. Click the **Limits** tab when this screen is complete. Complete all of the applicable fields.

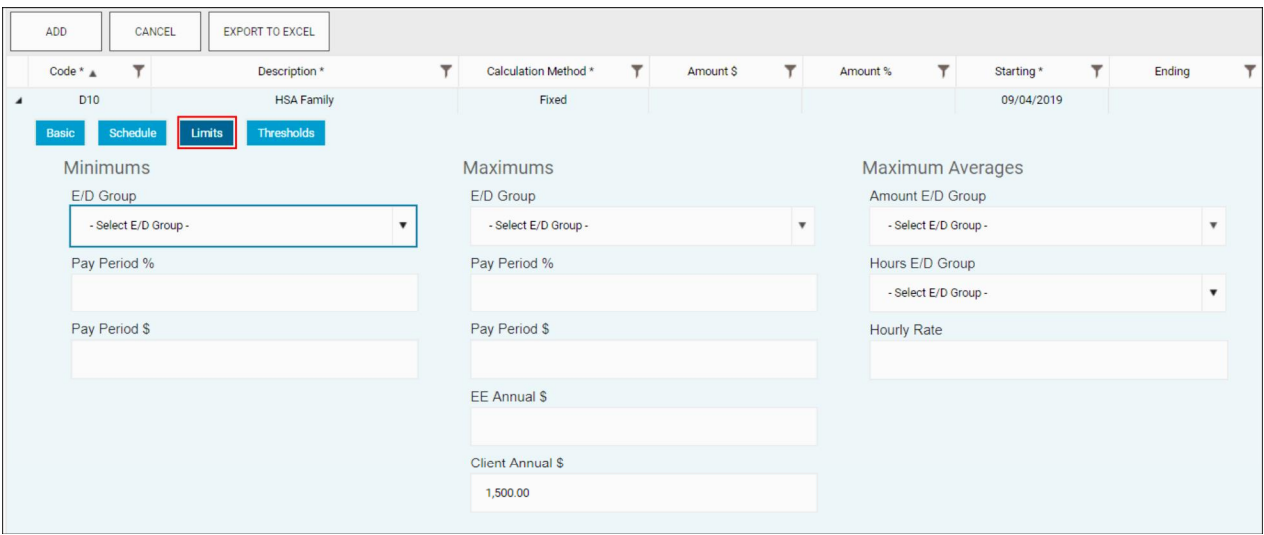

4. Click the **Thresholds** tab when this screen is complete. Complete all of the applicable fields.

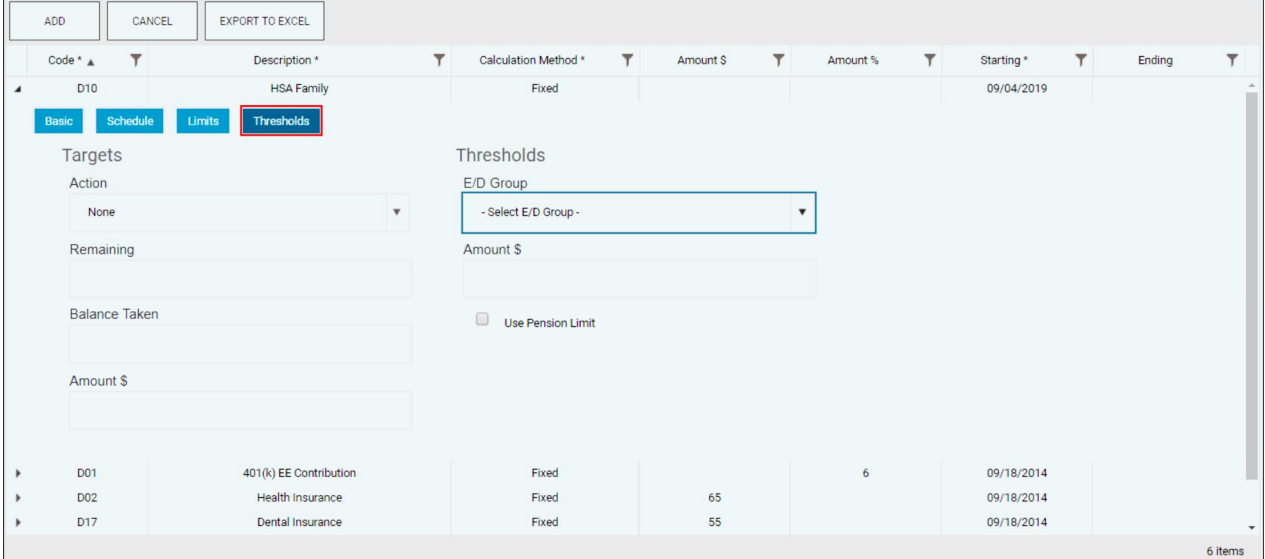

- . Click **Save** when you have completed entering information on this screen.
- . Click the **Next** button. **Result:** The Employees Delivery screen opens.